#### **Viewing Learner Progress Summary on Avenue**

The **Learner Progress Summary** provides information regarding the number of artifacts that the learner has submitted for each skill and competency area, and the number of artifacts that are marked as successful in their **ePortfolio**. This information is collected from all of their Avenue courses.

#### To view the **Learner Progress Summary**:

- 1. Log into Avenue.ca.
- 2. Click on the **View the Class Register** button.

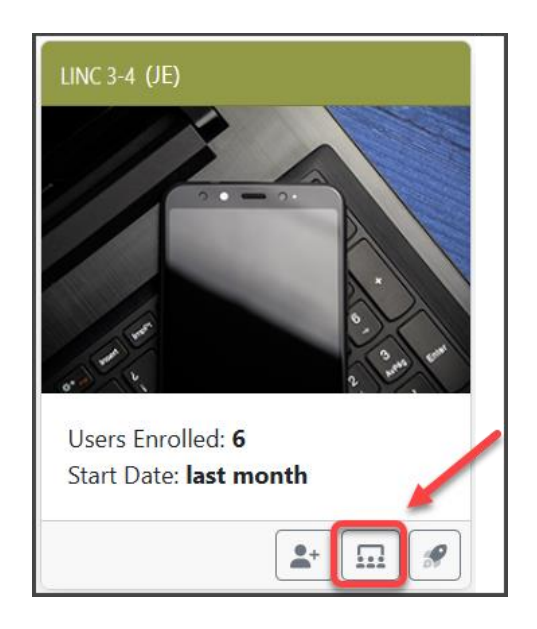

The **Class Register** pop-up appears.

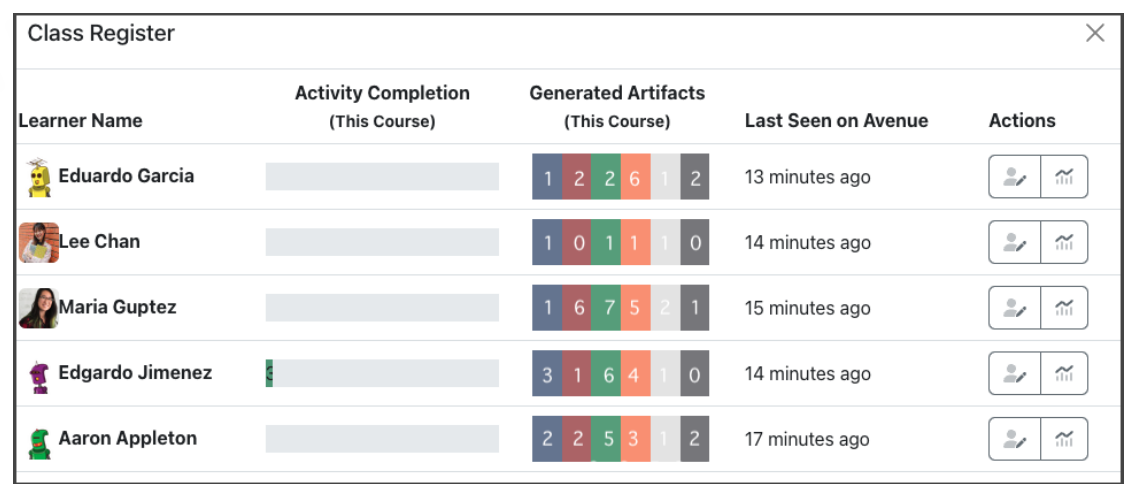

In the **Generated Artifacts** column, you can see how many activities were saved in a student's eportfolio for each skill from this course only. The squares are color-coded from left to right as blue, red, green, orange, light grey and dark grey, to represent **Listening**, **Speaking**, **Reading**, **Writing**, **About Me**, and **Other** artifacts respectively.

Note that when you hover your mouse over any of the boxes, a pop-up label appears showing the skill that each box represents.

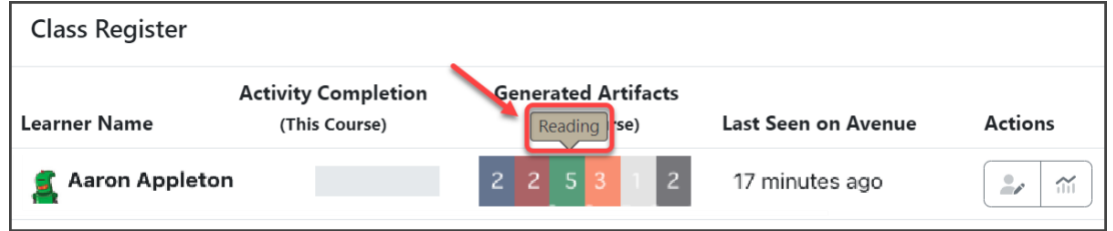

In the screenshot below, the learner Aaron Appleton has **2 Listening, 2 Speaking, 5 Reading, 3 Writing,** 

**1 About Me** and **2 Other** artifacts in his binder.

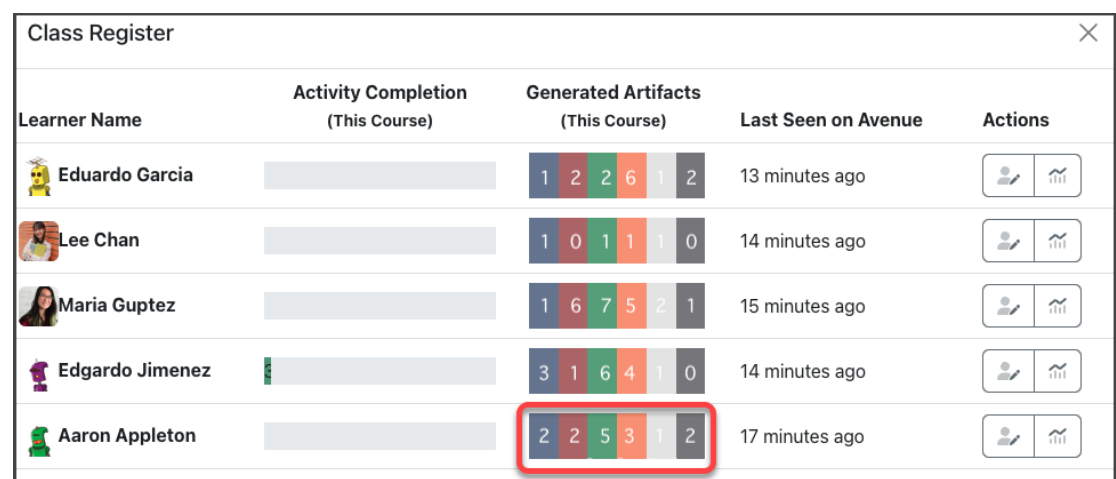

3. Under the **Actions** column, click on **View Learner Progress Summary** button to see an inventory of skill-using and assessment tasks a learner has collected in their ePortfolio.

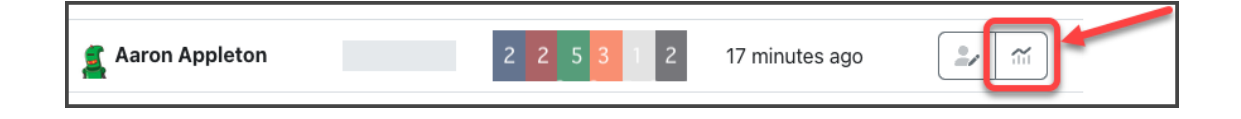

The **Learner Progress Summary** page appears. This panel shows all the artifacts that the learner has collected across all courses they are enrolled in. The number of artifacts collected by skill and competency area for each CLB level are displayed. It also shows how many of these skill-using and assessment tasks were successful.

Each row represents a **Skill**.

#### LearnIT2teach Avenue |

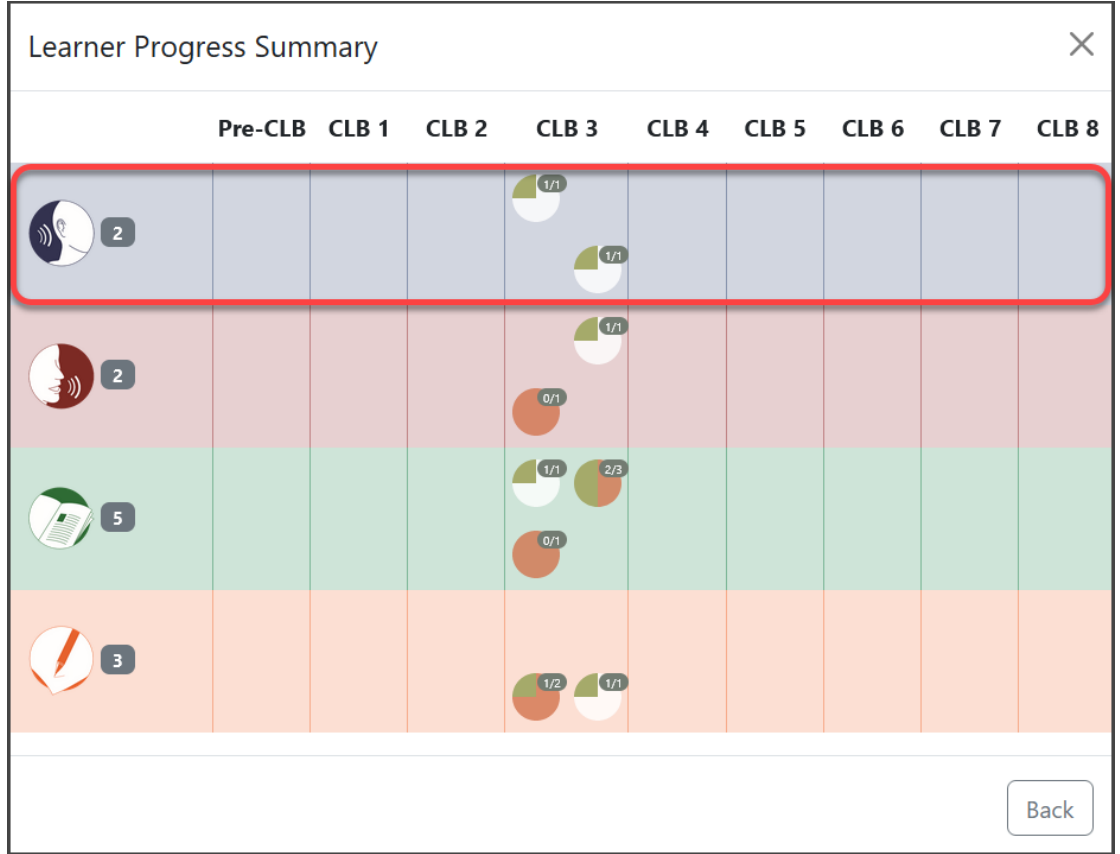

The first column shows the total number of artifacts collected across all courses for each skill. If a student has artifacts from other CLB levels, they will also be counted here. The following images demonstrate this for two students. The first image shows the **Learner Progress Summary** panel for Aaron, who is only enrolled in one course. The second image is for Maria Guptez, another student who has been enrolled in several courses.

# Avenue l'un

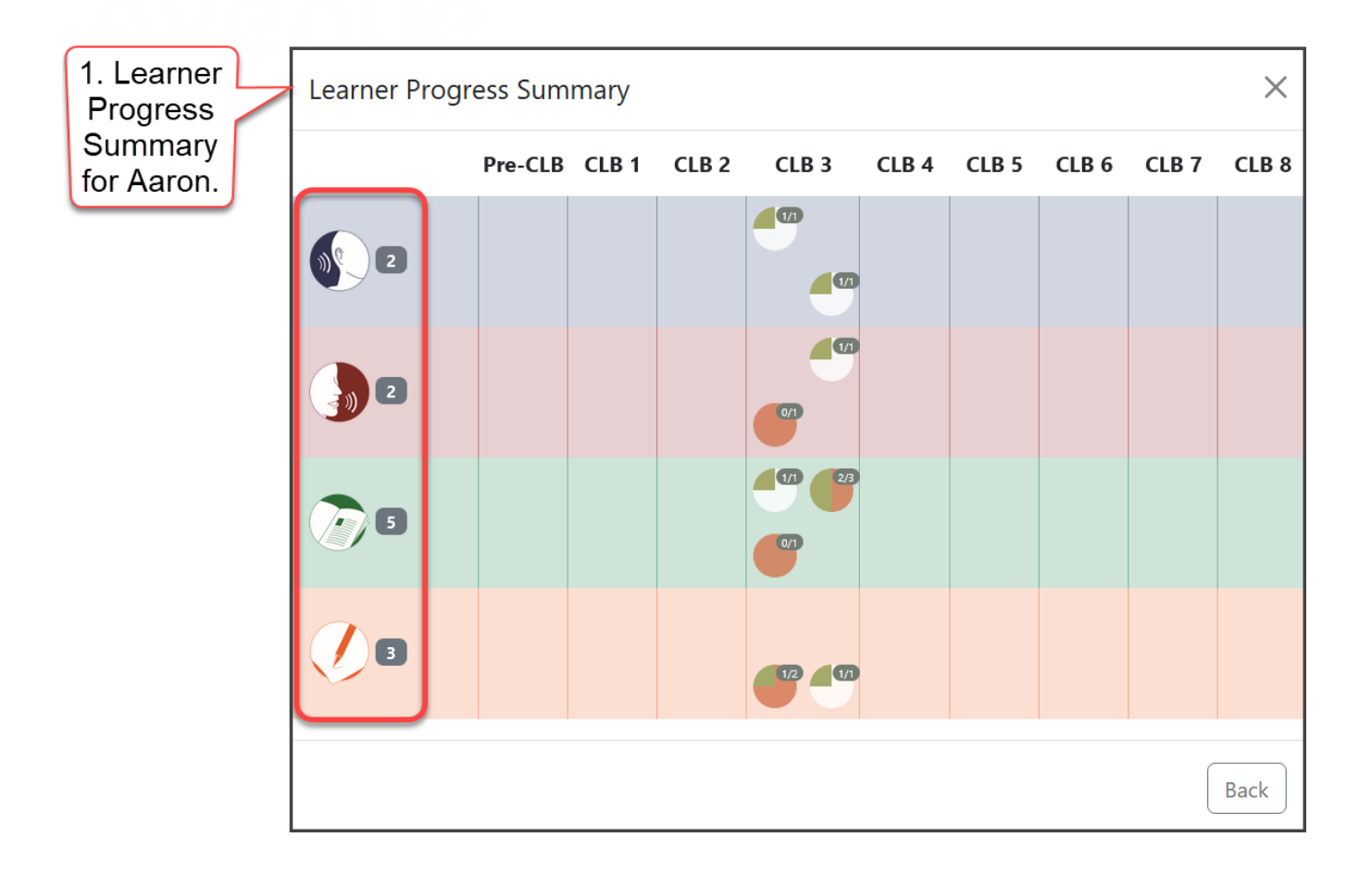

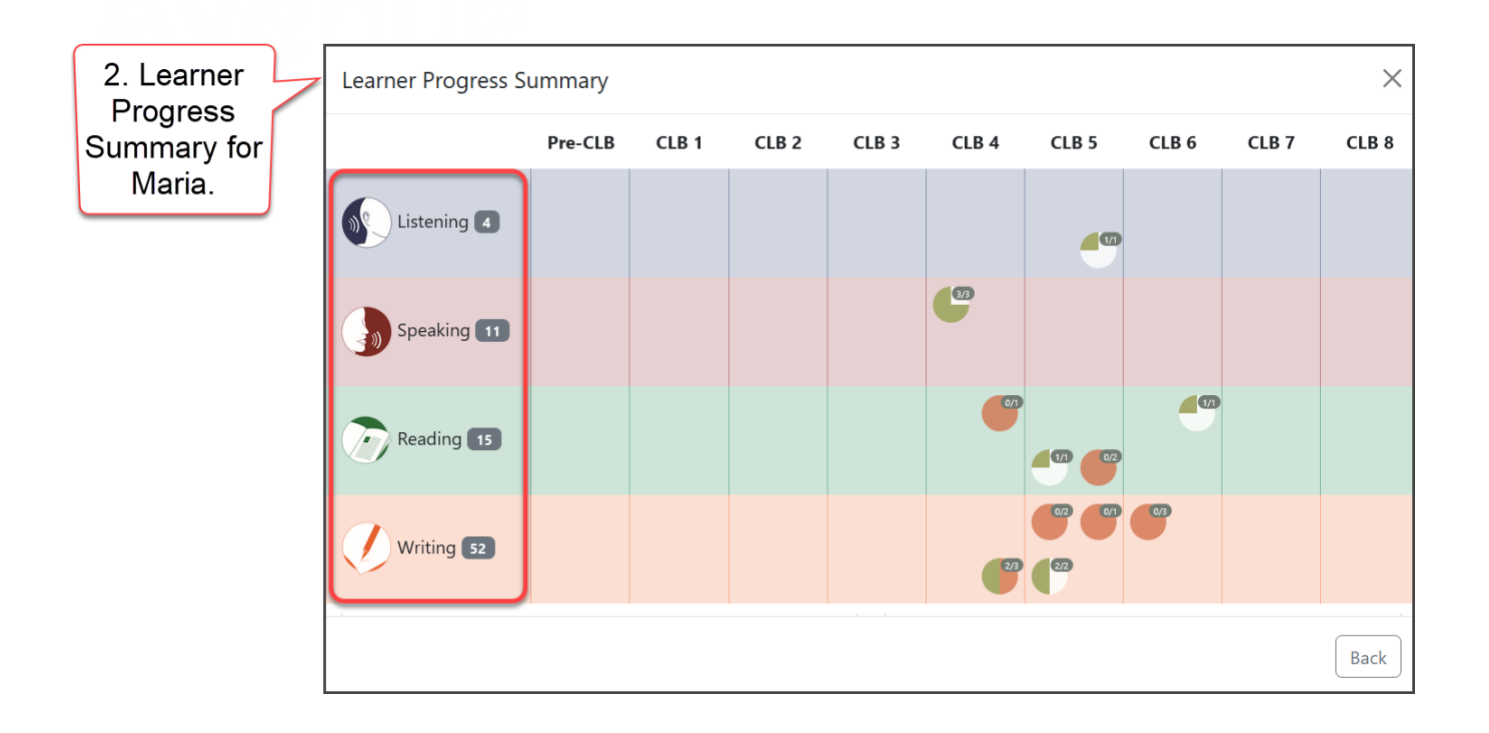

**Important note:** Sometimes artifacts are auto collected or uploaded but not counted on this report. In these cases, teachers need to edit artifacts and update competency information and indicate whether they were successful. This helps explain why the numbers in the first column sometimes do not match the numbers in the table.

The other columns of this table show available tagged artifacts and successful student submissions for a given CLB Level.

#### Avenue learnit2teach

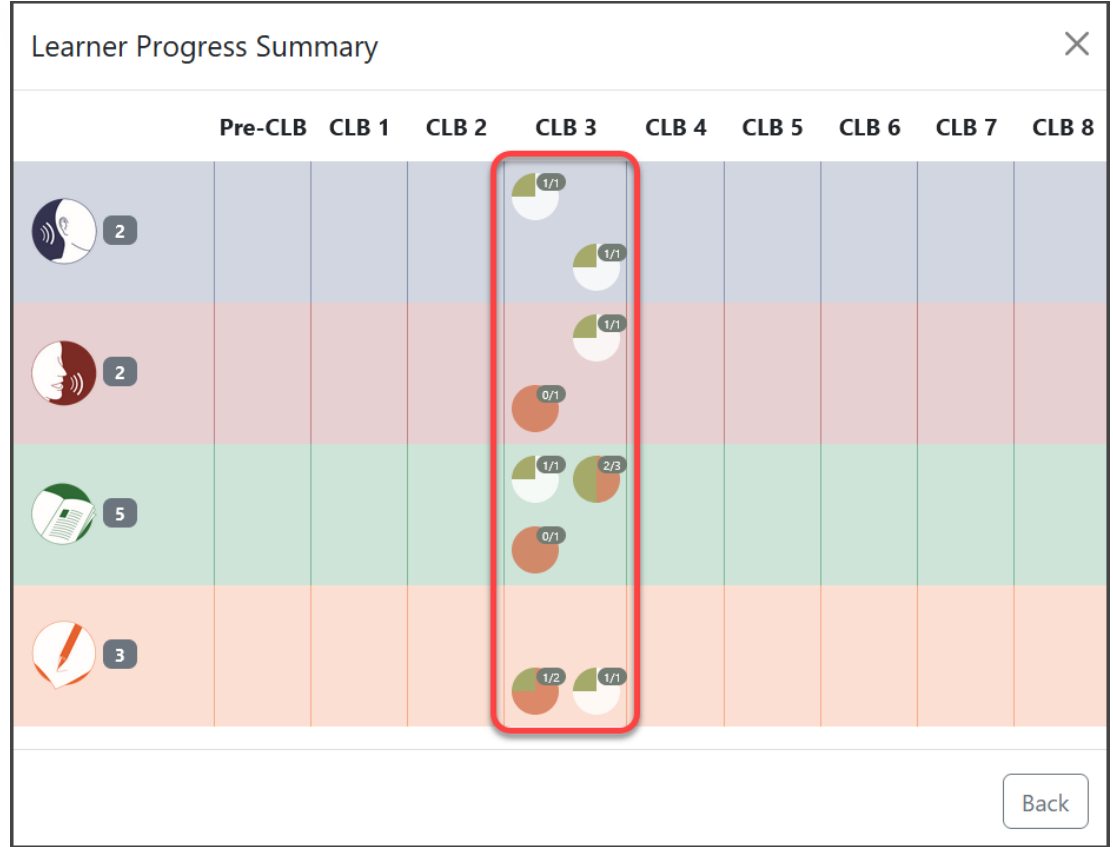

Each circle represents the number of artifacts collected per competency area per skill. Hovering the cursor over each circle will display a label identifying that competency area.

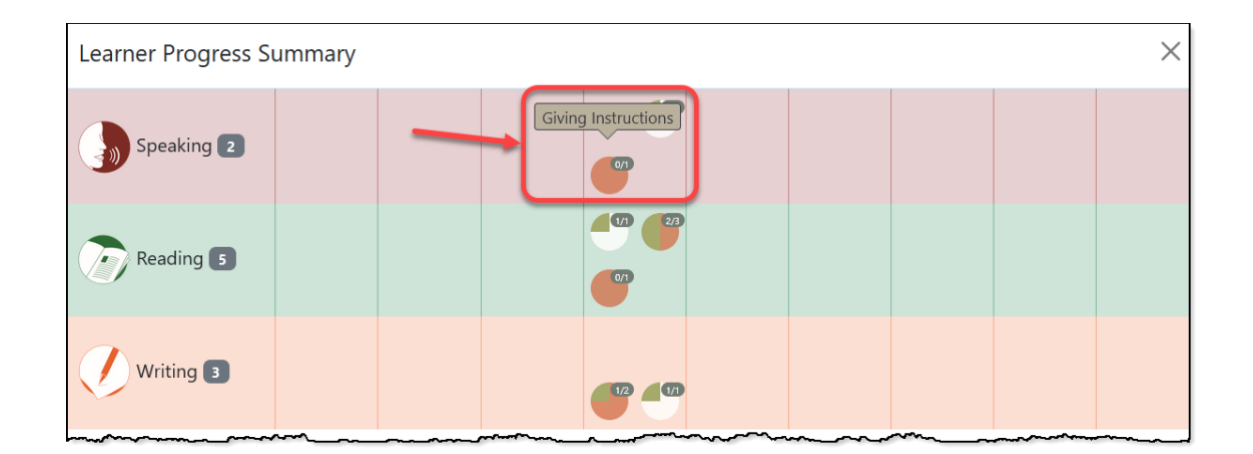

The circles are divided into quarters. Each green area indicates a successful artifact in the given competency at that CLB level.

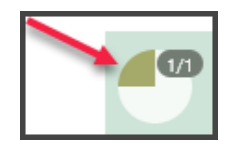

The orange/brown fill indicates that there is at least one artifact that has been marked as unsuccessful in that competency at that level.

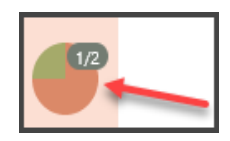

These circles allow teachers to quickly see a learner's progress, and how many successful or unsuccessful artifacts they have across a CLB level in their ePortfolios. The first number indicates the number of successful artifacts, and the second number shows the total number of successful and unsuccessful artifacts for each competency.

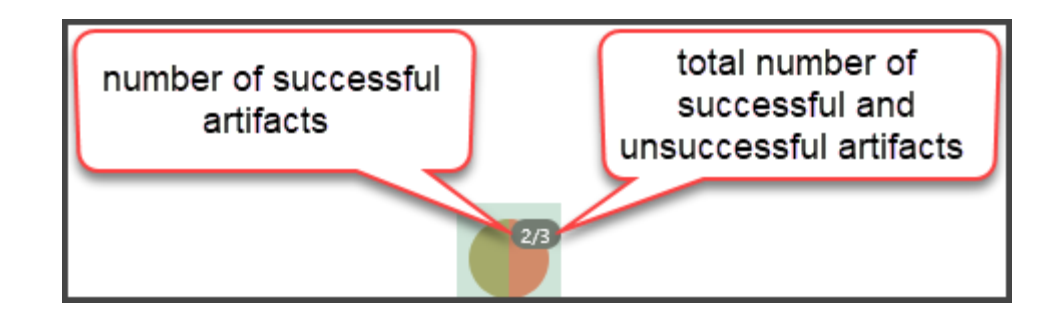

At the bottom of the **Learner Progress Summary** page, information is presented about the learner's other portfolio sections, that is, **About Me** and **Other.** In this example, there is one artifact in the learners **About Me** section, and two in the **Other** section of their **ePortfolio**.

# Avenue l'un

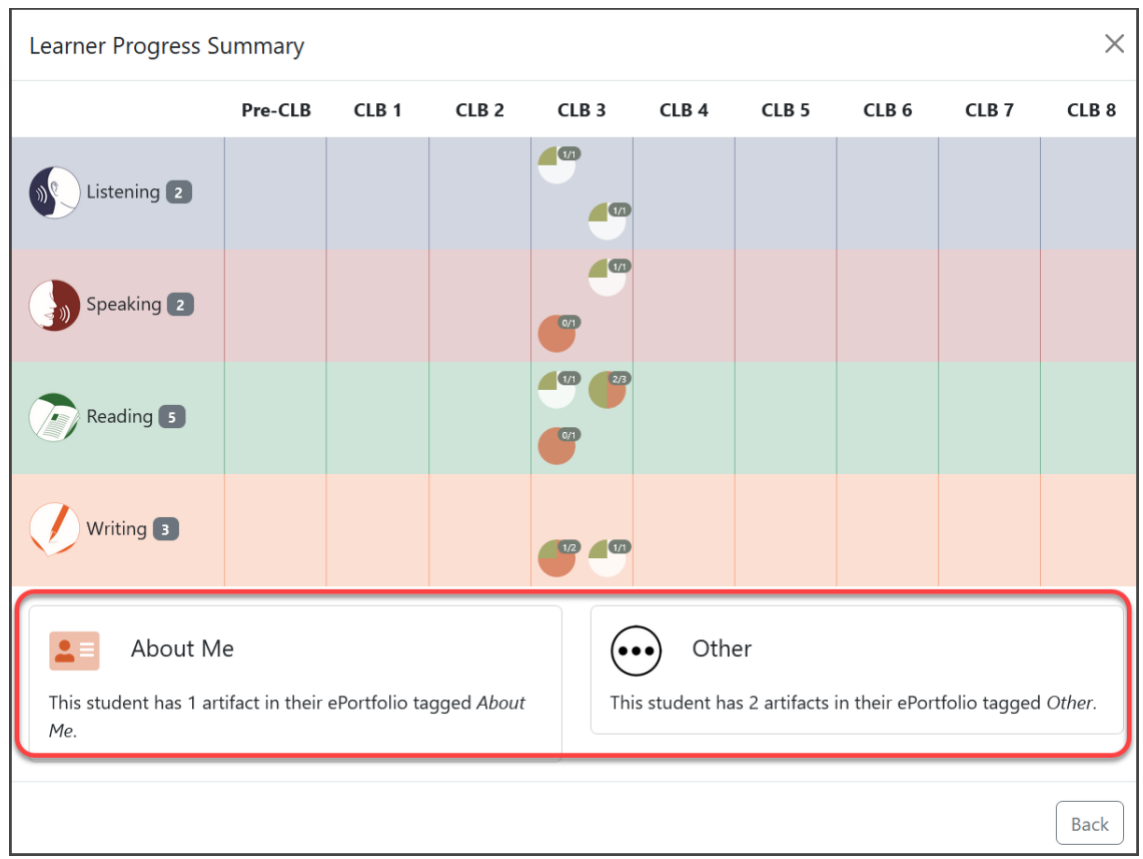

**Note**: If artifacts are auto collected or uploaded but not counted on this panel, teachers need to edit artifacts and update competency information and indicate whether they were successful. This helps explain why the numbers in the first column sometimes do not match the numbers in the table.